# **Der Graphiktaschenrechner Casio CFX-9860G SD 22: Funktionsspeicher**

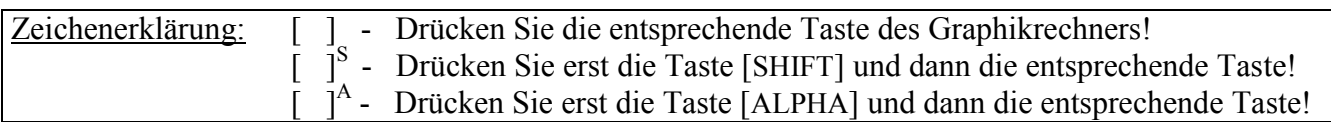

#### **Funktionsspeicher**

Sie können bis zu sechs Funktionsterme bzw. Ausdrücke im Funktionsspeicher speichern, indem Sie den Menüpunkt FMEM des *Option-Menüs* verwenden.

Ob sich der Menüpunkt FMEM aufrufen lässt, hängt davon ab, in welchem Modus Sie sich befinden und welches Displaybild gerade angezeigt wird.

#### **Speichern von Ausdrücken**

Sie gelangen im *Hauptmenü* mit der Taste [ 1 ] in den *Run-Mat-Modus*.

Zunächst geben Sie den Funktionsterm bzw. Ausdruck ein, den Sie speichern möchten, z.B.  $0.5x^3 - 1.5x - 1$ .

 $[0]$ [ . ][ 5 ]  $[X, \theta, T]$ [  $\wedge$  ] [ 3 ] [ - ] [ 1 ][ . ][ 5 ]  $[X, \theta, T]$ [ - ][ 1 ]

Sie können einen Ausdruck nur dann speichern, wenn sich bei ihm ein blinkender Cursor befindet. Unmittelbar nach der Eingabe ist dies automatisch der Fall. Möchten Sie bei einem bereits mit der Taste [EXE] registrierten Ausdruck einen blinkenden Cursor erzeugen, wählen Sie ihn mit den Cursor-Tasten aus und drücken gegebenenfalls die Cursor-Taste [►].

Mit den Tasten [OPTN] [F6]  $(\triangleright)$  [F6]  $(\triangleright)$  [F3] rufen Sie nun den Menüpunkt FMEM auf, um zum *Funktionsspeicher-Menü* zu gelangen. (Befinden Sie sich in einem anderen Modus, müssen Sie dazu nach Drücken der Taste [OPTN] meist andere Funktionstasten wählen.)

Zum Speichern wählen Sie mit der Taste [F1] den Menüpunkt STO und anschließend den gewünschten Speicherplatz, beispielsweise den ersten mit der Taste [1] [EXE].

Es werden daraufhin alle Ausdrücke, die sich im Funktionsspeicher befinden, angezeigt. Diesen Überblick erhalten Sie auch, wenn Sie mit der Taste [F4] den Menüpunkt SEE des *Funktionsspeicher-Menüs* aufrufen.

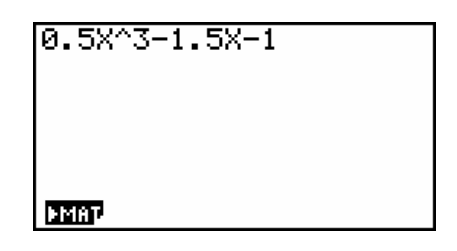

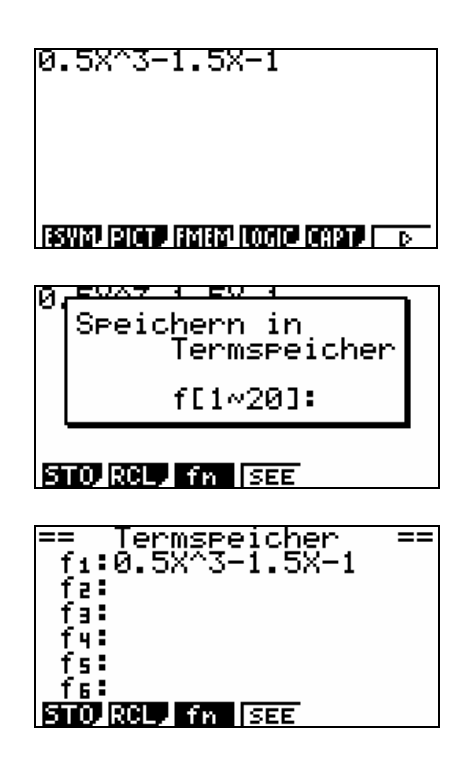

# **Der Graphiktaschenrechner Casio CFX-9860G SD 22: Funktionsspeicher**

Sie können ebenfalls Ausdrücke wie  $\frac{1}{2}MV^2$  oder im *Rekursions-Modus* Folgenglieder wie  $(n - a_n)$  im Funktionsspeicher speichern.

### **Einfügen von gespeicherten Ausdrücken**

Sie können nun den Funktionsspeicher verwenden, um beispielsweise die 1. Ableitung der Funktion  $f(x) = 0.5x^3 - 1.5x - 1$  an der Stelle  $x = 2$  zu bestimmen.

Nachdem Sie mit den Tasten [EXIT] [EXIT] [F6] (>) [F4] (CALC) [F2] (d/dx) das Symbol d/dx eingegeben haben, gelangen Sie mit den Tasten [OPTN] [F6] (>) [F6] (>) [F3] (FMEM) zum *Funktionsspeicher-Menü*. Um den gespeicherten Funktionsterm an der blinkenden Cursorposition einzufügen, wählen Sie mit der Taste [F2] den Menüpunkt RCL und den 1. Speicherplatz mit der Taste [1] [EXE].

Nach Drücken der Tasten [ , ] [ 2 ] [ ) ] [EXE] erhalten Sie  $f'(2) = 4.5$ .

Das Speichern von Ausdrücken bietet sich an, wenn diese lang sind und häufig verwendet werden.

#### **Einfügen von Speicherbezeichnungen**

Zur Verwendung des gespeicherten Ausdrucks können Sie mit Hilfe des Menüpunktes f<sub>n</sub> statt des Ausdrucks auch die Speicherbezeichnung  $f_1$ ,  $f_2$ ,  $f_3$ ,  $f_4$ ,  $f_5$  bis  $f_{20}$  einfügen. Dies ist immer dann sinnvoll, wenn Sie den Inhalt des Speicherplatzes ändern wollen.

Zur graphischen Darstellung einer Funktion und seiner 1. Ableitung wechseln Sie mit den Tasten [MENU] [ 5 ] in den *Graphik-Modus*.

Mit den Tasten [OPTN] [F6] (>) [F1] (FMEM) gelangen Sie zum *Funktionsspeicher-Menü*. Um die Speicherbezeichnung einzugeben, wählen Sie mit der Taste [F3] den Menüpunkt f<sub>n</sub> und anschließend für den 1. Speicherplatz die Taste [1]. Mit der Taste [EXE] lassen Sie den Ausdruck registrieren.

Sie geben nun bei der Funktion der 1. Ableitung ebenfalls die Speicherbezeichnung  $f_1$  ein.

 $[OPTN]$   $[F2]$  (CALC)  $[F1]$   $(d/dx)$  $[OPTN] [F6] (\rhd) [F1] (FMEM) [F3] (f_n) [1]$  $\lceil$ ,  $\lceil$   $\lceil$   $X,\theta,\text{T}\rceil$   $\lceil$   $\lceil$   $\rceil$   $\lceil$   $\lceil$ 

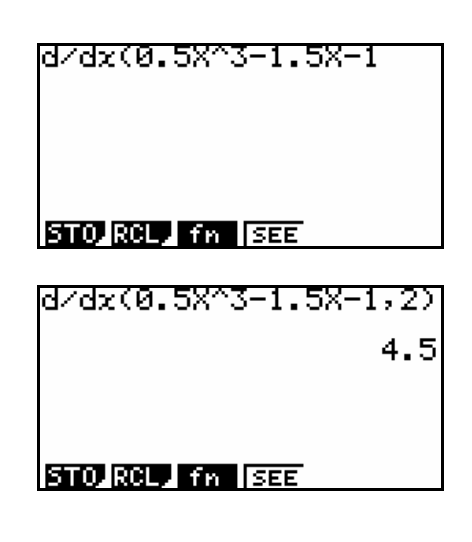

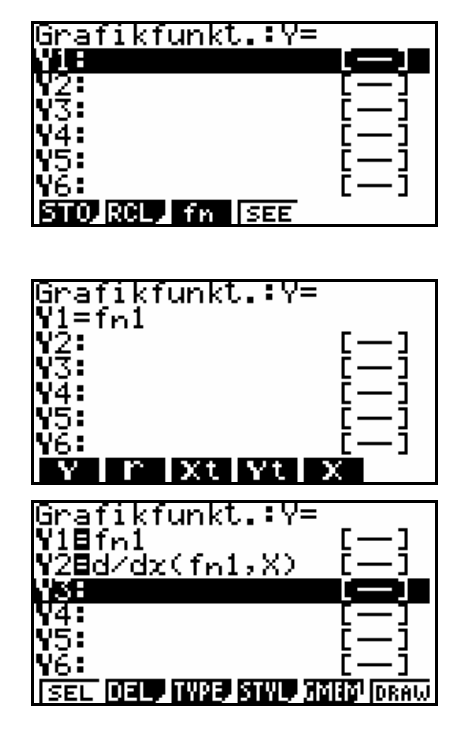

# **Der Graphiktaschenrechner Casio CFX-9860G SD 22: Funktionsspeicher**

Sie rufen mit der Taste [V-Window]<sup>S</sup> das *Betrachtungsfenster* auf und wählen mit der Taste [F1] (INIT) die *Normale Einstellung*.

Mit den Tasten [EXIT] [F6] (DRAW) lassen Sie die Funktion, deren Funktionsterm sich auf dem Speicherplatz f<sub>1</sub> befindet, und ihre 1. Ableitung graphisch darstellen.

Nachdem Sie mit der Taste [EXIT] zum *Graphik-Editor* zurückgekehrt sind, können Sie einen anderen Funktionsterm, z.B.  $(x+1)^2 - 1$  auf dem 1. Funktionsspeicherplatz speichern.

 $\left[ \begin{array}{c} ( \end{array} \right] [X, \theta, T] \left[ \begin{array}{c} + \\ 1 \end{array} \right] [ \begin{array}{c} 1 \end{array} \right] [ \begin{array}{c} 0 \end{array} \right] [X^2] [- \left[ \begin{array}{c} 1 \\ 1 \end{array} \right]$ [OPTN] [F6] (>) [F1] (FMEM) [F1] (STO) [1] [EXE]

Drücken Sie die Tasten [EXIT] [EXIT] [EXIT] [F6] (DRAW), werden nun die neue Funktion und ihre 1. Ableitung graphisch dargestellt.

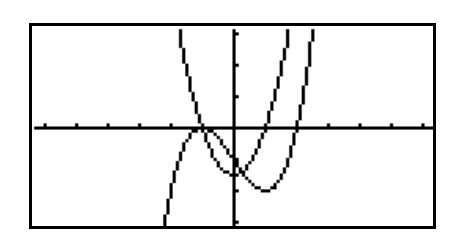

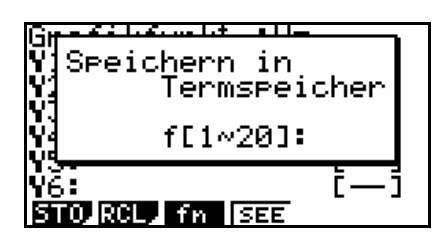

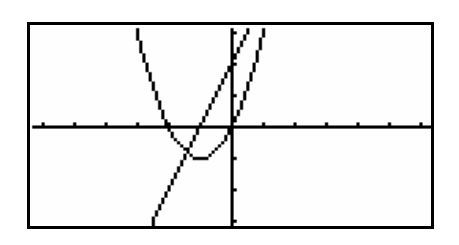